# **Trend Micro Titanium Maximum Security**

# **Frequently asked questions**

[I get an error message that my installation is at risk.](#page-1-0)

[I get an error message that my Installation Stopped.](#page-2-0)

[I receive a message that Trend Micro Titanium failed to uninstall my old security software](#page-5-0)

[I receive the error message Installation Incomplete "Error codes 0x000…" when installing Trend Micro](#page-6-0)  [Titanium.](#page-6-0)

[I get the error message "Too Many Installations" when activating my Trend Micro Titanium Maximum](#page-8-0)  [Security 2011](#page-8-0)

[I keep on getting Unable to Contact Trend Micro when I try to activate or register my Trend Micro](#page-9-0)  [Titanium.](#page-9-0)

[I receive a message that I already have Trend Micro Titanium installed.](#page-10-0)

[I receive that my pre-scan is complete but I still cannot install Trend Micro Titanium.](#page-11-0)

I [receive the error message Installation Incomplete "incorrect file path" when installing Trend Micro](#page-12-0)  [Titanium](#page-12-0)

[I receive the error message Installation Incomplete "unable to install on a specific folder" when installing](#page-13-0)  [Trend Micro Titanium.](#page-13-0)

[I receive the error message "Installation Incomplete" when installing Trend Micro Titanium 2011](#page-15-0)

[My Titanium Maximum Security keeps on turning on and off automatically](#page-16-0)

[Where are the firewall settings for Trend Micro Titanium 2011?](#page-18-0)

[How do I uninstall Trend Micro Titanium using the Diagnostic Toolkit?](#page-19-0)

[How to download and install Titanium Maximum Security 2011 on your first computer](#page-21-0)

[How to register or activate Trend Micro Titanium Maximum Security on my primary computer](#page-25-0)

[I receive a message that I need to remove my old security software before installing Trend Micro](#page-29-0)  [Titanium.](#page-29-0)

[I get an error message that my old Trend Micro program will be removed.](#page-30-0)

[I receive a message that my old Trend Micro Titanium program is going to be removed.](#page-31-0)

<span id="page-1-0"></span>**I get an error message that my installation is at risk.**

#### **Problem:**

The error message appears during installation.

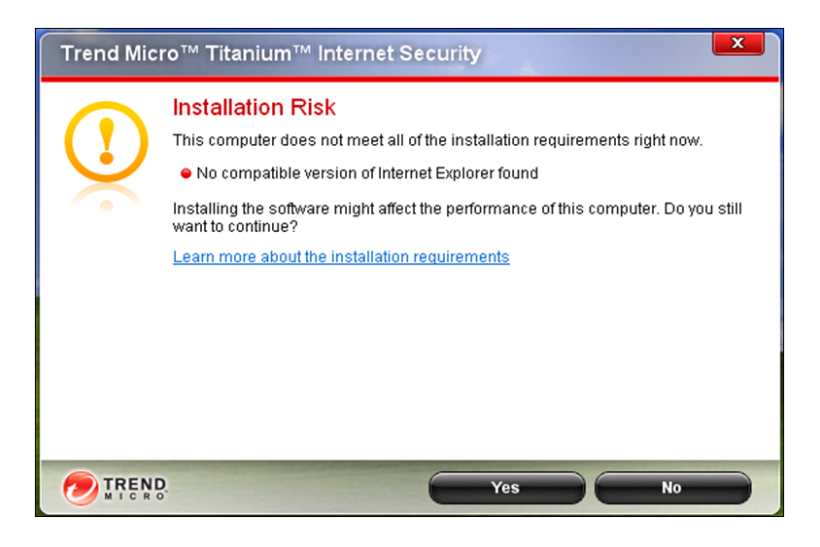

# **Solution:**

The error message indicates that your computer did not meet the minimum system requirements required to run Trend Micro Titanium AntiVirus Plus, Trend Micro Titanium Internet Security or Trend Micro Titanium Maximum Security in its full potential.

To meet these requirements please refer to the information below and look for the specific item that you need as indicated in the error message.

No compatible version of Internet Explorer found:

Download Internet Explorer 8 from the Microsoft's website:

<http://www.microsoft.com/windows/internet-explorer/default.aspx>

Click on Download Now and follow the on screen instructions.

Not enough disk space available

You will need at least 400 MB disk space to install the products. It is advisable to free up more than 400 MB in order to avoid problems in running the program later on.

*1) Run Disk Cleanup*

For instructions please visit:<http://esupport.trendmicro.com/6/Running-Disk-Cleanup.aspx>

*2) Run Disk Defragmenter* 

Windows XP:

Use Method 1 from this URL:<http://support.microsoft.com/kb/314848>

Windows 7:

Visit Win 7 Solution Center page: [http://windows.microsoft.com/en-US/windows7/Improve](http://windows.microsoft.com/en-US/windows7/Improve-performance-by-defragmenting-your-hard-disk)[performance-by-defragmenting-your-hard-disk](http://windows.microsoft.com/en-US/windows7/Improve-performance-by-defragmenting-your-hard-disk)

Windows Vista:

Visit Win Vista Solution Center page: [http://windows.microsoft.com/en-us/windows](http://windows.microsoft.com/en-us/windows-vista/Improve-performance-by-defragmenting-your-hard-disk)[vista/Improve-performance-by-defragmenting-your-hard-disk](http://windows.microsoft.com/en-us/windows-vista/Improve-performance-by-defragmenting-your-hard-disk)

Not enough Memory available

To learn more on determine how much RAM you have and how much you need, please visit Microsoft's Solution Center page: <http://www.microsoft.com/athome/moredone/addmemory.mspx>

Below is the complete list of system requirements:

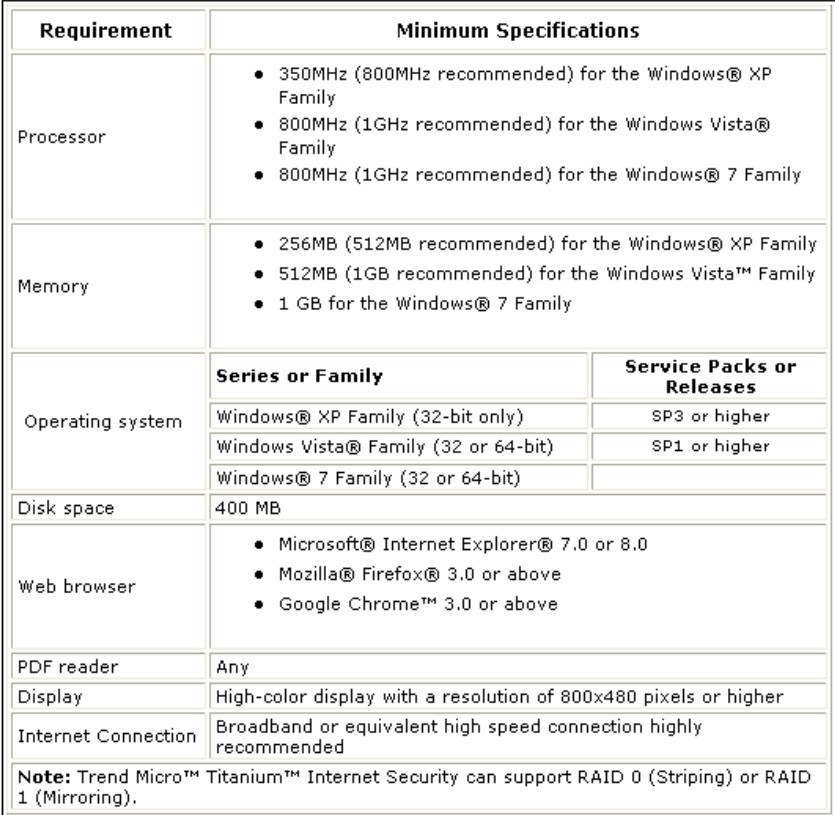

<span id="page-2-0"></span>**I get an error message that my Installation Stopped.**

# **Problem:**

The error message appears during installation.

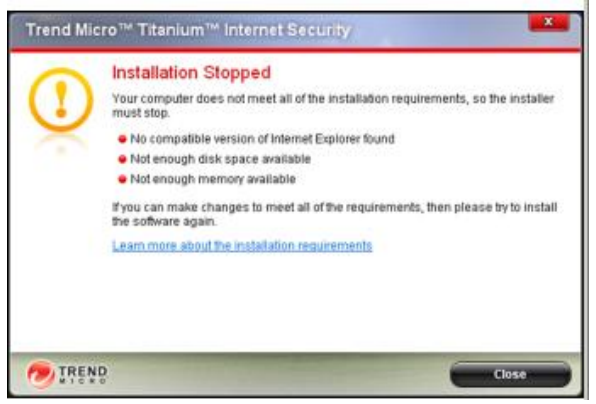

#### **Solution:**

The error message indicates that your computer did not meet the system requirements required to install Trend Micro Titanium AntiVirus Plus, Trend Micro Titanium Internet Security or Trend Micro Titanium Maximum Security.

To meet these requirements please refer to the information below and look for the specific item that you need as indicated in the error message.

- Does not meeting the Operating System requirement
	- *1) Upgrading Windows XP to Service Pack 3 or higher version*

Please download and visit Microsoft's Windows Vista Solution Center for detailed information on how to upgrade to the latest Service Pack available for Windows XP:

<http://support.microsoft.com/kb/322389>

*2) Upgrading Windows Vista to Service Pack 1or higher version*

Please download and visit Microsoft's Windows Vista Solution Center for detailed information on how to upgrade to the latest Service Pack available for Windows Vista:

<http://support.microsoft.com/kb/935791>

No compatible version of Internet Explorer found:

Download Internet Explorer 8 from the Microsoft's website:

<http://www.microsoft.com/windows/internet-explorer/default.aspx>

Click on Download Now and follow the on screen instructions.

• Not enough disk space available

You will need at least 400 MB disk space to install the products. It is advisable to free up more than 400 MB in order to avoid problems in running the program later on.

*3) Run Disk Cleanup*

For instructions please visit:<http://esupport.trendmicro.com/6/Running-Disk-Cleanup.aspx>

*4) Run Disk Defragmenter* 

Windows XP:

Use Method 1 from this URL:<http://support.microsoft.com/kb/314848>

Windows 7:

Visit Win 7 Solution Center page: [http://windows.microsoft.com/en-US/windows7/Improve](http://windows.microsoft.com/en-US/windows7/Improve-performance-by-defragmenting-your-hard-disk)[performance-by-defragmenting-your-hard-disk](http://windows.microsoft.com/en-US/windows7/Improve-performance-by-defragmenting-your-hard-disk)

Windows Vista:

Visit Win Vista Solution Center page: [http://windows.microsoft.com/en-us/windows](http://windows.microsoft.com/en-us/windows-vista/Improve-performance-by-defragmenting-your-hard-disk)[vista/Improve-performance-by-defragmenting-your-hard-disk](http://windows.microsoft.com/en-us/windows-vista/Improve-performance-by-defragmenting-your-hard-disk)

• Not enough Memory available

To learn more on determine how much RAM you have and how much you need, please visit Microsoft's Solution Center page: <http://www.microsoft.com/athome/moredone/addmemory.mspx>

Below is the complete list of system requirements:

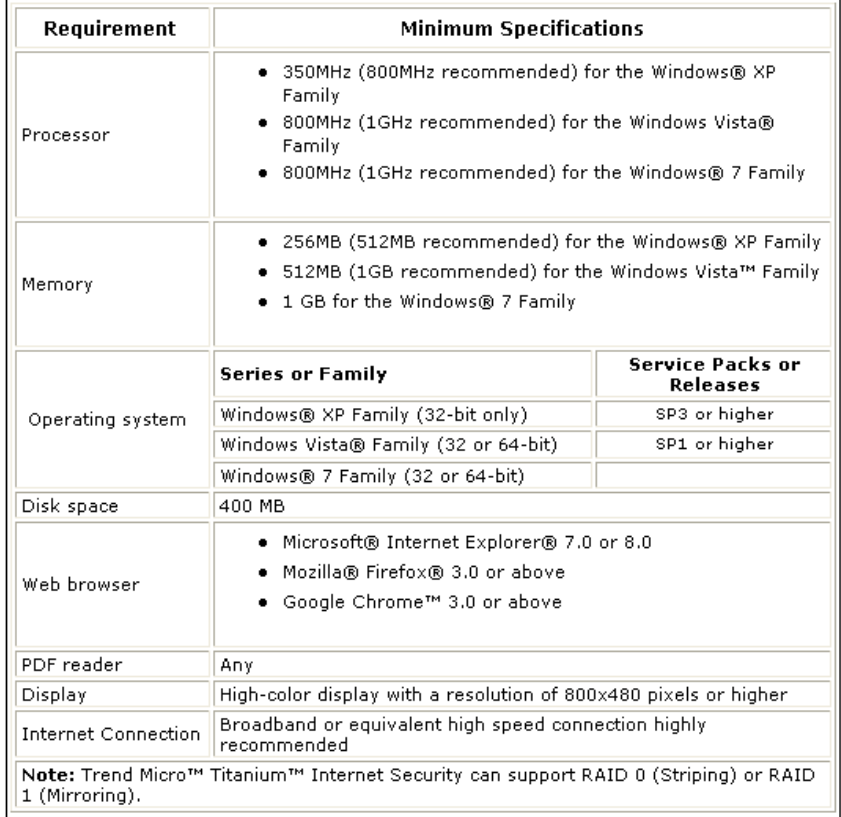

<span id="page-5-0"></span>**I receive a message that Trend Micro Titanium failed to uninstall my old security software**

**Problem:** The error message appears during installation.

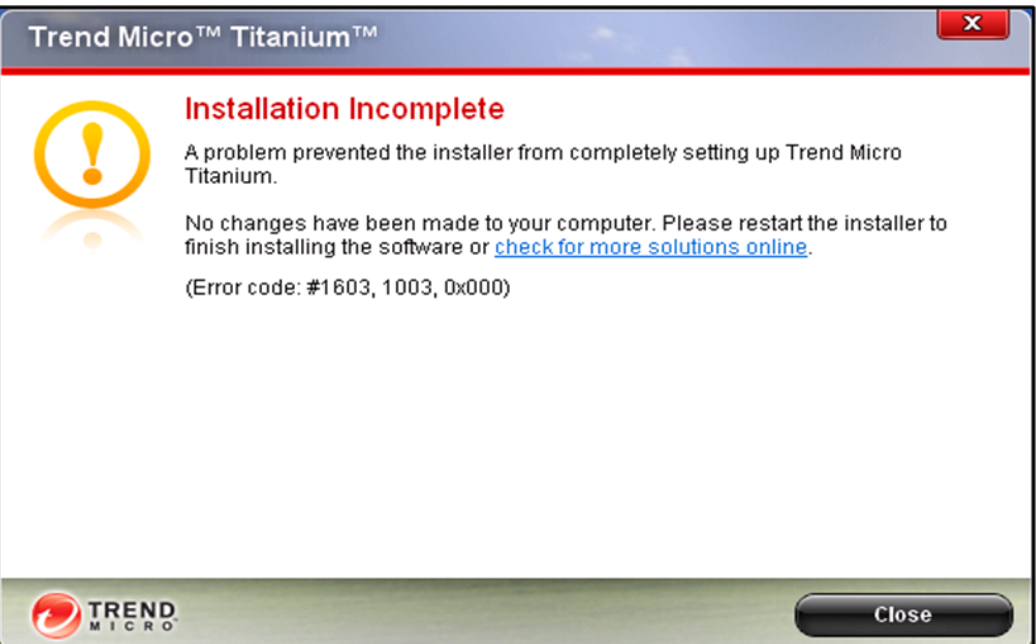

Note: The product name may vary depending on the security software detected.

### **Solution:**

.

Some applications wherein a Trend Micro Titanium feature will be installed needs to be closed before you install the program.

Please close the following application:

- 1. MS Outlook
- 2. Outlook Express

Run the installer again. If you continue to get the error message, proceed in following the procedure below.

You will need to remove other Security Software and Old Trend Micro Software before installing Trend Micro Titanium. This is to ensure that you will not experience any problems with your computer due to software conflict.

This error message appeared because the installer was not able to remove all or some files of your old security software.

For old Trend Micro products, please visit: [http://esupport.trendmicro.com/Pages/I-cannot-uninstall-my-](http://esupport.trendmicro.com/Pages/I-cannot-uninstall-my-Trend-Micro-product-after-the-installation-faile.aspx)[Trend-Micro-product-after-the-installation-faile.aspx](http://esupport.trendmicro.com/Pages/I-cannot-uninstall-my-Trend-Micro-product-after-the-installation-faile.aspx)

For third party security software, here are some procedures you can try to fix the problem:

- I. Disable to the software
	- a. Click on CLOSE from the error message.
	- b. Look for the system tray icon of the old security software near your computer time stamp.
	- c. Right click and look for Disable/Exit/Shutdown
	- d. Install Trend Micro Titanium again and when you get the prompt that it detected the software click on YES.
- II. Uninstall the software manually
	- a. Click on CLOSE from the error message.
	- b. Go to START > CONTROL PANEL
	- c. Look for ADD/REMOVE PPROGRAMS
	- d. Look for the old security software detected and remove it from your computer.
- III. Contact the Manufacturer's support If you continue having problems installing Trend Micro Titanium because it keeps detecting the old security software, please contact their support information and look for a removal tool.

For a complete list of the competitor products that you need to uninstall before installing Trend Micro Titanium, please refer to <**MERTI300007**>

<span id="page-6-0"></span>**I receive the error message Installation Incomplete "Error codes 0x000…" when installing Trend Micro Titanium.**

### **Problem**

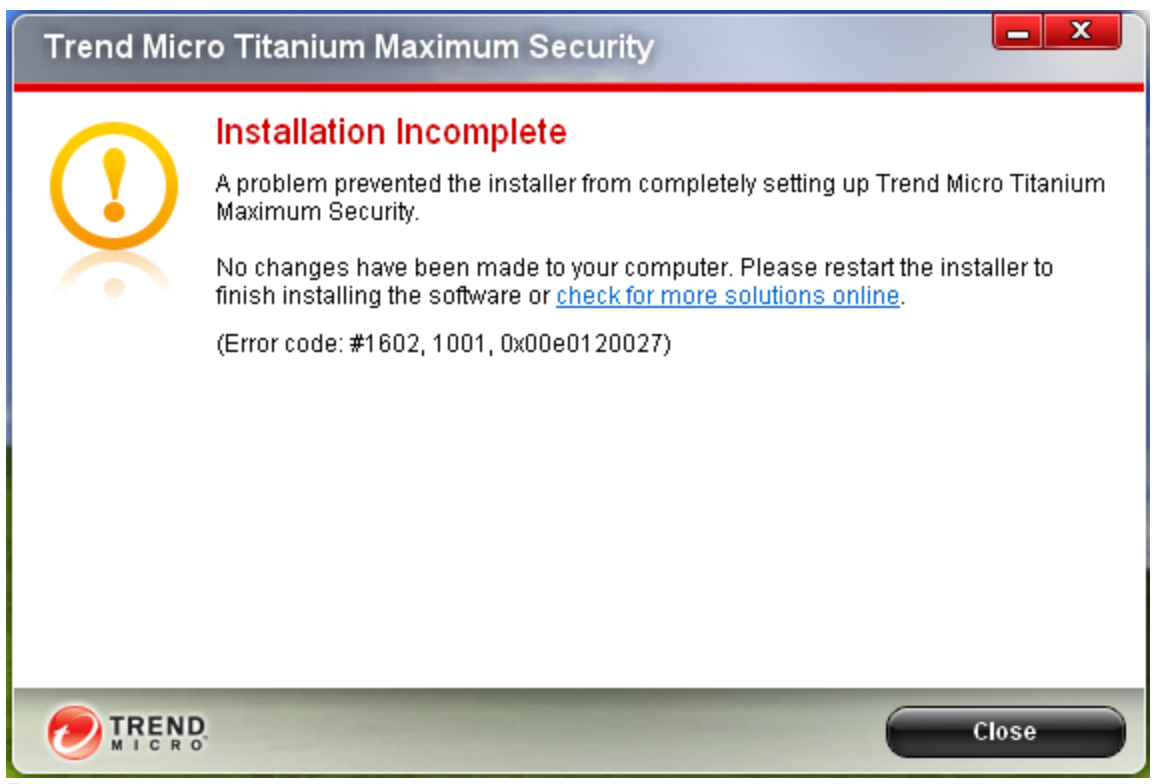

Error codes:

#0, 3001, 0x000 #0, 0000, 0xXXX #0, 3002, 0x000

#### **Solution:**

There are many reasons that might interfere with the installation process.

Terminating the installation prematurely may trigger this error message to appear. If you wish to cancel the installation, click on the CLOSE button in the error message. Otherwise, if you wish to proceed with the setup but continue to receive this error message follow the procedure below:

A. Close running applications

Some applications wherein a Trend Micro Titanium feature will be installed needs to be closed before you install the program.

Please close the following application:

- 3. MS Outlook
- 4. Outlook Express

Run the installer again. If you continue to get the error message, proceed in following the procedure below.

B. Check for and remove any viruses that might be on your system.

Some viruses are designed to interfere with the installation of your security software.

To detect and remove any malware (malicious software like viruses and spyware) from your system, run our online scanner, [HouseCall.](http://housecall.trendmicro.com/uk/?id=home)

C. Check your computer for conflicting software.

Having third-party security software or older versions of Trend Micro products present in your computer may lead to installation problems.

Make sure you remove all components of these programs from your system by contacting the program's manufacturer or refer to their support websites for uninstallation instructions.

To view a list of conflicting software, refer to solution [What programs or software to remove before installing Titanium](http://support.antivirus.co.uk/trendmicro/kbresolution.jsp?hmid=52385&serviceId=31&applicationId=196)

D. If you previously encountered problems and you are reinstalling the software when you received the error message, use the Diagnostic Toolkit to remove all components of the old copy you previously installed.

To view the detailed instructions on how to use the Diagnostic Toolkit in uninstalling old copies of Trend Micro Titanium, refer to Solution: **[Uninstall](http://support.antivirus.co.uk/trendmicro/kbresolution.jsp?hmid=52386)** 

### <span id="page-8-0"></span>**I get the error message "Too Many Installations" when activating my Trend Micro Titanium Maximum Security 2011**

Problem: When activating my Titanium Maximum Security, I get the following error message: *"Too Many Installations"*

Trend Micro Titanium Maximum Security 2011 can be installed on only one computer. You receive this message because you have exceeded your number of installations. This may happen if you reformatted one of your computers or replaced the hard drive.

- *Make another purchase*
- *Use a different serial number*
	- 1. Type the password you used on the Too Many Installations window, then click **Next**.

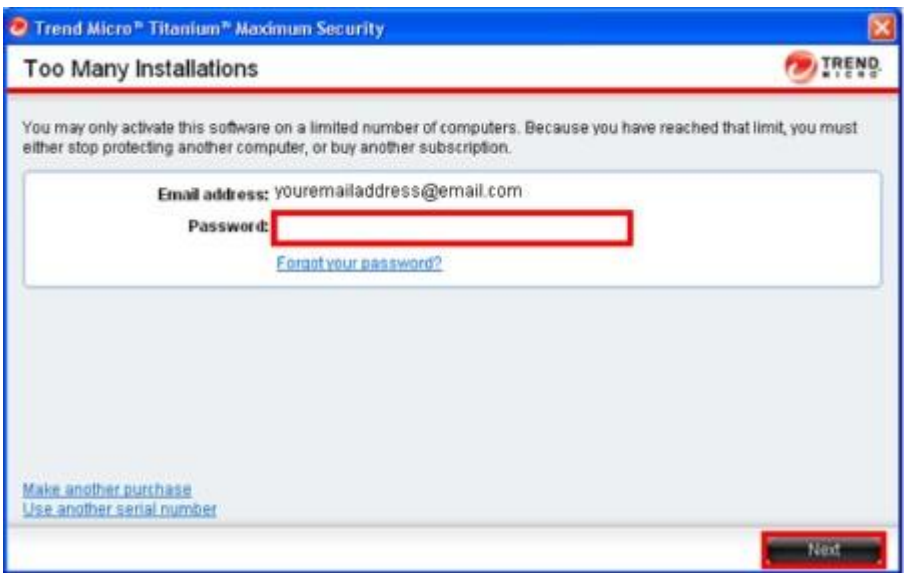

*Note: Click Forgot your password if you have forgotten what you used. A temporary password will be sent to you.*

2. Click **Finish**. You have now activated your program.

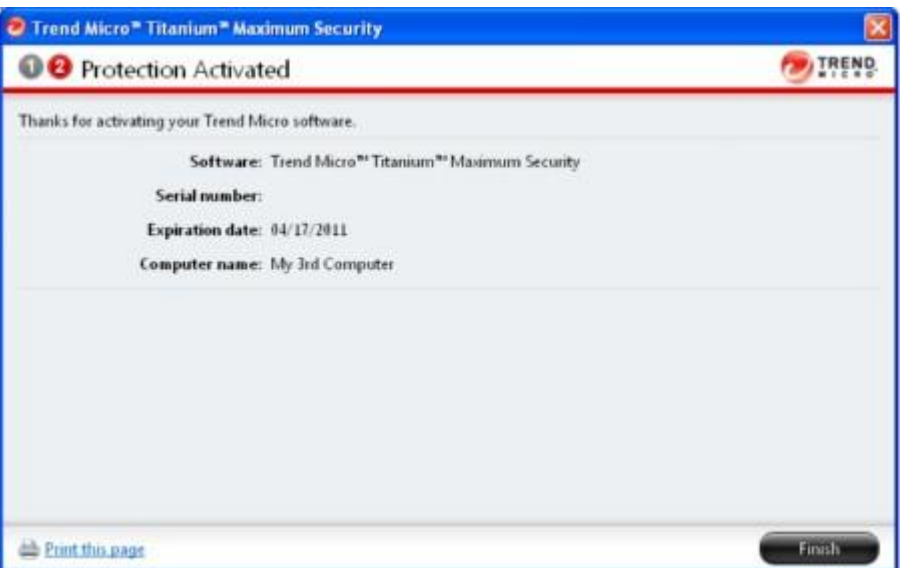

<span id="page-9-0"></span>**I keep on getting Unable to Contact Trend Micro when I try to activate or register my Trend Micro Titanium.**

**Problem:** I keep on getting Unable to Contact Trend Micro when I try to activate or register my Trend Micro Titanium. This error message indicates that the program is unable to connect to the server.

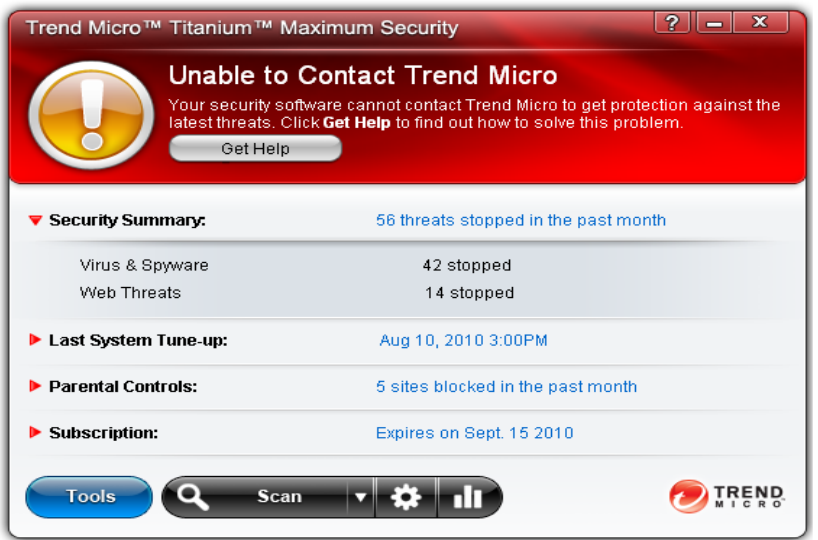

### **Resolution:**

There are many factors that may cause this problem. Please follow the procedure below:

### **1. Check if you can browse other websites.**

Verify if you have a working Internet connection. If yes, proceed to the next step.

### **2. Server Maintenance**

A Server Maintenance may cause interruption when Trend Micro Titanium is trying to connect to one of the Trend Micro server. Please try again later.

### **3. If you continue to receive the error message, run [HouseCall](http://housecall.trendmicro.com/uk/) to make sure you are free from viruses that may block the connection to the server.**

<span id="page-10-0"></span>**I receive a message that I already have Trend Micro Titanium installed.** 

# **Problem:**

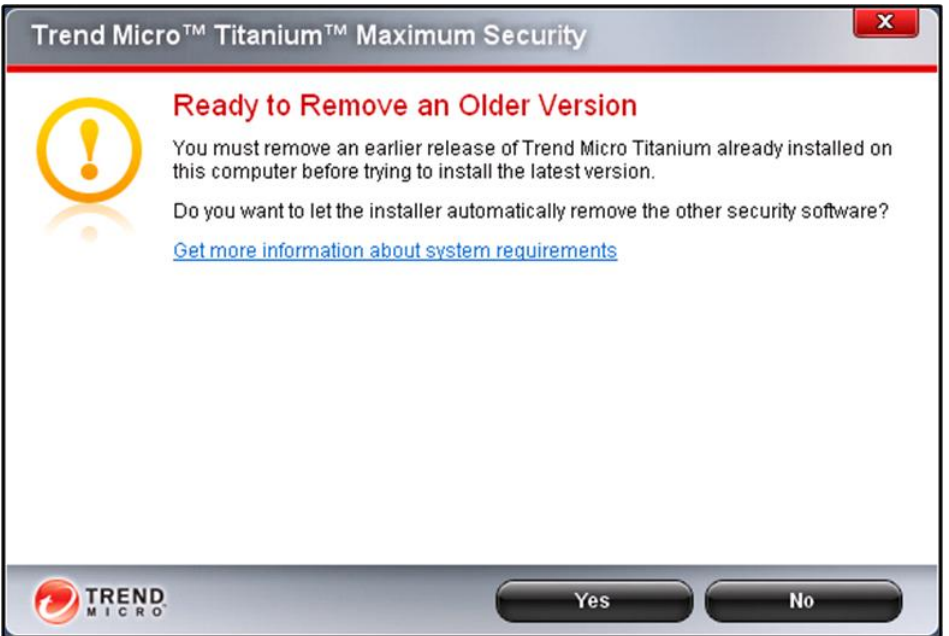

The product may vary depending on the old version detected.

You will need to remove any old Trend Micro program or other Security software in order to install Trend Micro Titanium. This is to ensure that you will not experience any problems with your computer due to software conflict.

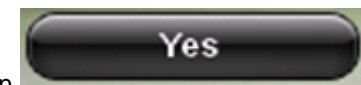

Please click on the Trend Micro Titanium installer in removing the old version detected so you can proceed with the installation.

If you continue to receive this error message, please refer to the instruction at:

<http://esupport.trendmicro.com/Pages/How-do-I-uninstall-Trend-Micro-Titanium.aspx>

For a complete list of the competitor products that you need to uninstall before installing Trend Micro Titanium, please refer to [What programs or software to remove before installing Titanium](http://support.antivirus.co.uk/trendmicro/kbresolution.jsp?hmid=52385&serviceId=31&applicationId=196)

<span id="page-11-0"></span>**I receive that my pre-scan is complete but I still cannot install Trend Micro Titanium.**

### **Problem:**

The error message appears after pre-scan.

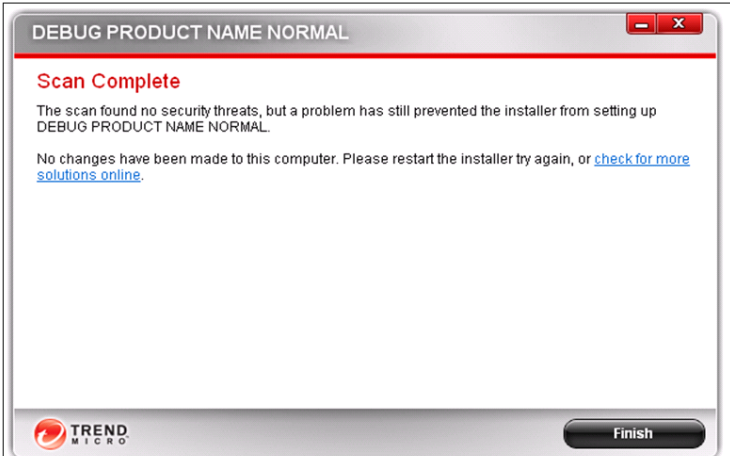

### **Resolution:**

The error message appears because the Trend Micro Titanium installer is unable to install on a specific folder location that could be a sign of virus infection. Since the pre-scan failed to detect any threats, restart the computer and run the Trend Micro Titanium installation again.

If you continue to receive the error message, check for and remove any viruses that might be on your system. Some viruses may lock specific folders from being accessed by other software. To detect and remove any malware (malicious software like viruses and spyware) from your system, run our online scanner, [HouseCall.](http://housecall.trendmicro.com/uk/?id=home)

<span id="page-12-0"></span>**I receive the error message Installation Incomplete "incorrect file path" when installing Trend Micro Titanium**

# **Problem**

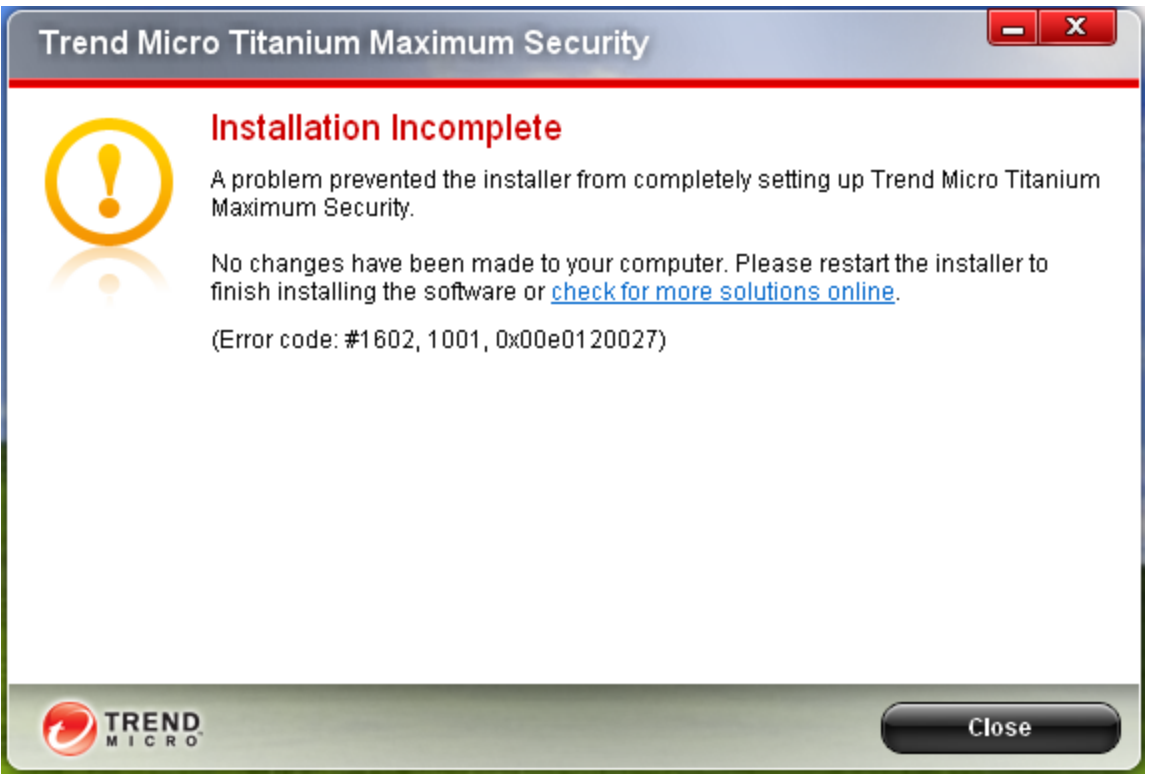

Error code may vary.

The error message appears because you might be installing the software from an "external hard drive" or "incorrect file path".

To resolve the problem, reinstall the program and make sure you install the software in Program Files folder. By default, the installer is set to install at C:\Program Files\, you can change the target drive to another location like D:, E: etc as long as it's not an external drive and located under a Program Files folder.

<span id="page-13-0"></span>**I receive the error message Installation Incomplete "unable to install on a specific folder" when installing Trend Micro Titanium.**

# **Problem**

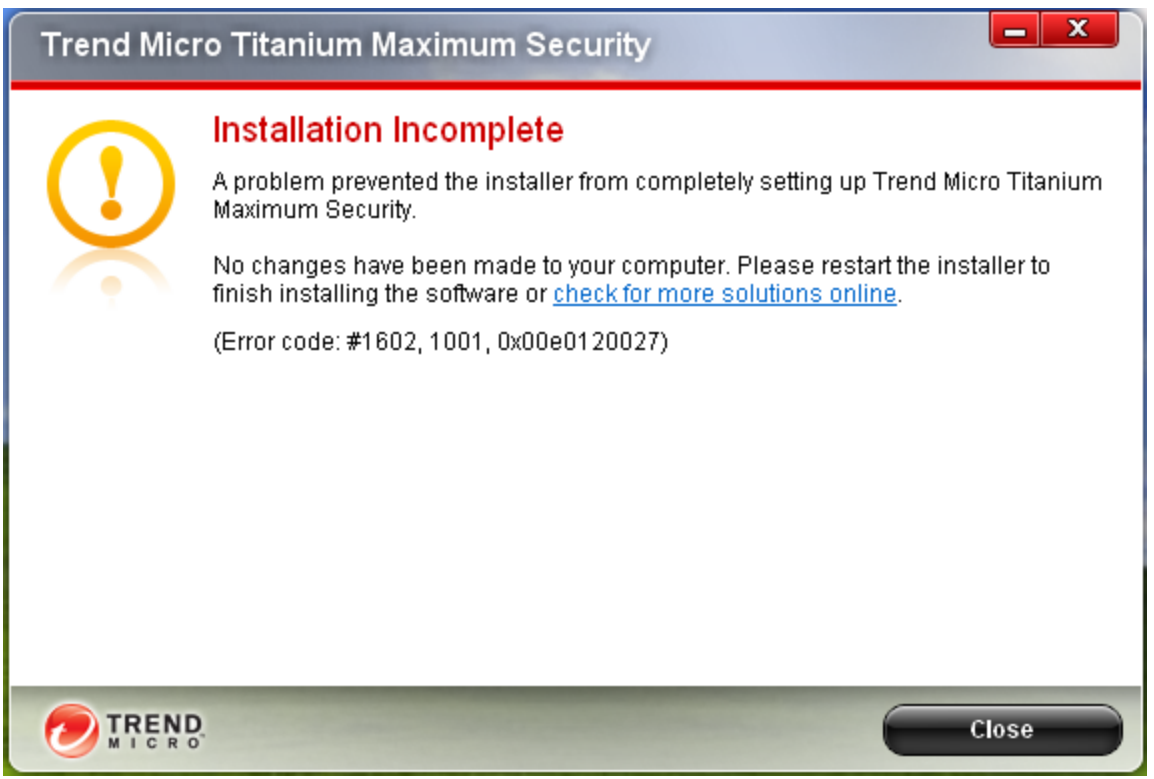

Error code may vary.

The error message appears because the Trend Micro Titanium installer is unable to install on a specific folder location or a previous copy of a Trend Micro program or another Security Software was not uninstalled properly.

Restart the computer and run the Trend Micro Titanium installation again.

If you continue to receive the error message, refer to the procedures below:

A. Remove old Trend Micro programs or third party Security Software

For third party Security Software contact the program's manufacturer or refer to their support websites for uninstallation instructions or removal tool.

To view a list of conflicting software, refer to solution Competitors list [What programs or software to remove before installing Titanium](http://support.antivirus.co.uk/trendmicro/kbresolution.jsp?hmid=52385&serviceId=31&applicationId=196)

B. Check for and remove any viruses that might be on your system.

Some viruses may lock specific folders from being accessed by other software.

To detect and remove any malware (malicious software like viruses and spyware) from your system, run our online scanner, [HouseCall](http://housecall.trendmicro.com/uk/?id=home)

<span id="page-15-0"></span>**I receive the error message "Installation Incomplete" when installing Trend Micro Titanium 2011**

Problem: The error message appears during installation.

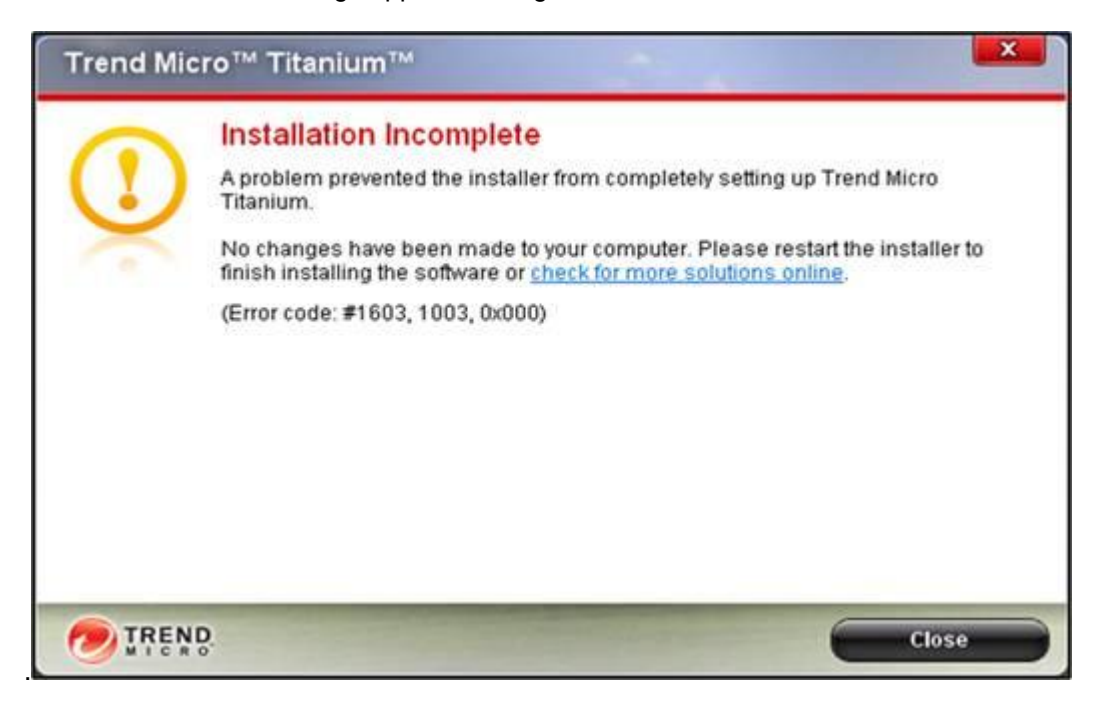

Solution:

Some applications wherein a Trend Micro Titanium feature will be installed needs to be closed before you install the program.

Please close the following application:

- 1. MS Outlook
- 2. Outlook Express

Run the installer again. If you continue to get the error message, proceed in following the procedure below.

You will need to remove other Security Software and Old Trend Micro Software before installing Trend Micro Titanium. This is to ensure that you will not experience any problems with your computer due to software conflict.

This error message appeared because the installer was not able to remove all or some files of your old security software.

For old Trend Micro products, please visit: [http://esupport.trendmicro.com/Pages/I-cannot-uninstall-my-](http://esupport.trendmicro.com/Pages/I-cannot-uninstall-my-Trend-Micro-product-after-the-installation-faile.aspx)[Trend-Micro-product-after-the-installation-faile.aspx](http://esupport.trendmicro.com/Pages/I-cannot-uninstall-my-Trend-Micro-product-after-the-installation-faile.aspx)

For third party security software, here are some procedures you can try to fix the problem:

- I. Disable to the software
- a. Click on CLOSE from the error message.
- b. Look for the system tray icon of the old security software near your computer time stamp.
- c. Right click and look for Disable/Exit/Shutdown

d. Install Trend Micro Titanium again and when you get the prompt that it detected the software click on YES.

- II. Uninstall the software manually
- a. Click on CLOSE from the error message.
- b. Go to START > CONTROL PANEL
- c. Look for ADD/REMOVE PPROGRAMS
- d. Look for the old security software detected and remove it from your computer.

III. Contact the Manufacturer's support

If you continue having problems installing Trend Micro Titanium because it keeps detecting the old security software, please contact their support information and look for a removal tool.

For a complete list of the competitor products that you need to uninstall before installing Trend Micro Titanium, please refer to [MERTI300007](http://support.antivirus.co.uk/trendmicro/kbresolution.jsp?hmid=52385)

# <span id="page-16-0"></span>**My Titanium Maximum Security keeps on turning on and off automatically**

Problem: This article shows you what to do when the following happen:

- The program automatically or manually restarts with every update when you click **About**.
- The console randomly shuts down every 5 to 10 minutes.
- The program still restarts even if it confirms that it has the latest updates.

Solution:

To resolve this issue, do either of the following:

□[Temporarily turn off the Trend Micro Vault and Trend Micro Secure Erase, then perform an update](http://esupport.trendmicro.com/Pages/My-Trend-Micro-Titanium-keeps-on-restarting.aspx?location=hotissues&seg=con#a1)

D[Reinstall and update Titanium, before enabling Trend Micro Vault and Trend Micro Secure Erase](http://esupport.trendmicro.com/Pages/My-Trend-Micro-Titanium-keeps-on-restarting.aspx?location=hotissues&seg=con#a2) *Important: We recommend that you print this document or bookmark this page before proceeding because you will be asked to restart your computer during the procedure.* **Temporarily turn off the Trend Micro Vault and Trend Micro Secure Erase, then perform an update**

- 1. Open the Titanium main console by double-clicking the Trend Micro icon on your desktop or in your system tray.
- 2. Click **Tools**, then click the **Secure Erase** icon.

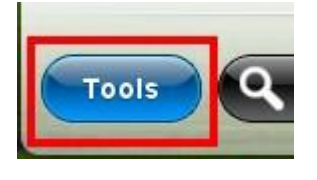

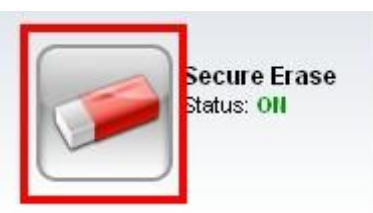

*Note: If the Introductory window appears, click OK.*

3. Drag the slider to the right, then click **OK**.

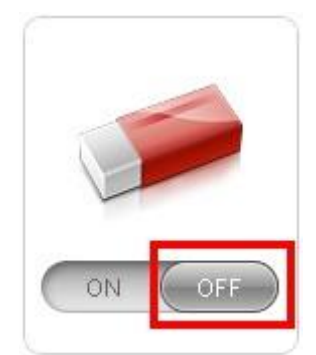

- 4. Create a temporary folder on your desktop and transfer the contents of your Trend Micro Vault there.
- 5. Click **Tools**, then click the **Trend Micro Vault** icon.

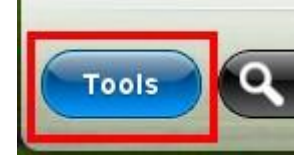

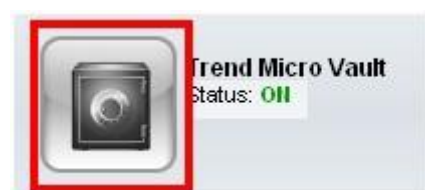

- 6. Type your password on the field provided, then click **OK**.
- 7. Drag the slider to the right, then click **OK**.
- 8. Restart your computer.
- 9. Right-click the Titanium icon on your system tray, then select **Check for Program Updates** to update your Titanium program.

| Open the Main Console                |  |
|--------------------------------------|--|
| <b>Scan Now</b>                      |  |
| Check for Program Updates            |  |
| Protection Against Viruses & Spyware |  |
| <b>Trend Micro Account</b>           |  |
| Check Subscription                   |  |
| Exit                                 |  |

*Note: This should not reload your Titanium program*

- 10. Confirm that your program is updated.
- 11. Turn on Trend Micro Secure Erase and Trend Micro Vault, then see if the issue persists.

# **Reinstall and update Titanium, before enabling Trend Micro Vault and Trend Micro Secure Erase**

- 1. Uninstall your Titanium 2011 program. You can do this by following the steps below:
	- a. Go to **Start** or the **Windows Orb > All Programs > Trend Micro Titanium Maximum Security > Trend Micro Diagnostic Toolkit**.
	- b. Click the **(C) Uninstall** tab.
	- c. Click 1. Uninstall Software.
	- d. Click Yes to confirm the uninstallation.
- e. Wait for the uninstallation to finish.
- f. Click Yes when you are prompted to restart your computer.
- 2. Download and install your Titanium Maximum Security program after restarting. Check this solution for instructions: [How to download and install Titanium Maximum Security 2011 on your](http://esupport.trendmicro.com/support/viewxml.do?ContentID=EN-1056468)  [first computer.](http://esupport.trendmicro.com/support/viewxml.do?ContentID=EN-1056468)
- 3. Right-click the Titanium icon on your system tray, then select **Check for Program Updates** to update your Titanium program.

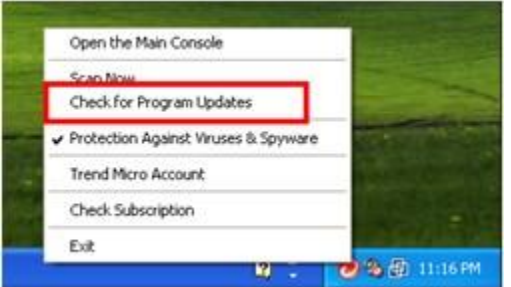

- 4. Restart your computer after the update.
- 5. Turn on Trend Micro Secure Erase and Trend Micro Vault.

# <span id="page-18-0"></span>**Where are the firewall settings for Trend Micro Titanium 2011?**

Problem: This article shows you how to configure the firewall settings with Trend Micro Titanium Maximum Security and Trend Micro Titanium Internet Security.

Solution: The firewall feature of Trend Micro Titanium provides the following:

- [IDS \(Intrusion Detection System\)](http://en.wikipedia.org/wiki/Intrusion_detection_system) It monitors network and system actions for malicious activities or policy violations
- GSS (Generic Stream Scan) functionality It detects network threats

The firewall rule of this version is pre-defined and is updated automatically when you are online. This means you do not have to deal with complicated settings. Trend Micro's latest version is simply security made easy!

To enable the firewall booster, please follow the steps below:

- 1. Open your Trend Micro Titanium's main console by double-clicking the Trend Micro icon on your desktop or in your system tray.
- 2. Click **Settings**.
- 3. Click **Network**.
- 4. Tick **Activate the Firewall Booster to enhance the protection given by the Windows Firewall**.

This configures the Windows Firewall so that it can offer better protection against online threats.

*Note: If you would like to set additional rules, you can [configure the Windows Firewall](http://support.microsoft.com/kb/875356) for this functionality.*

<span id="page-19-0"></span>**How do I uninstall Trend Micro Titanium using the Diagnostic Toolkit?**

**Problem:** How do I uninstall Trend Micro Titanium using the Trend Micro Diagnostic Toolkit? Before running the Diagnostic Toolkit, close all the programs currently running. **If you still have the product installed, click on the Start menu and you'll see Trend Micro Diagnostic Toolkit shortcut.**

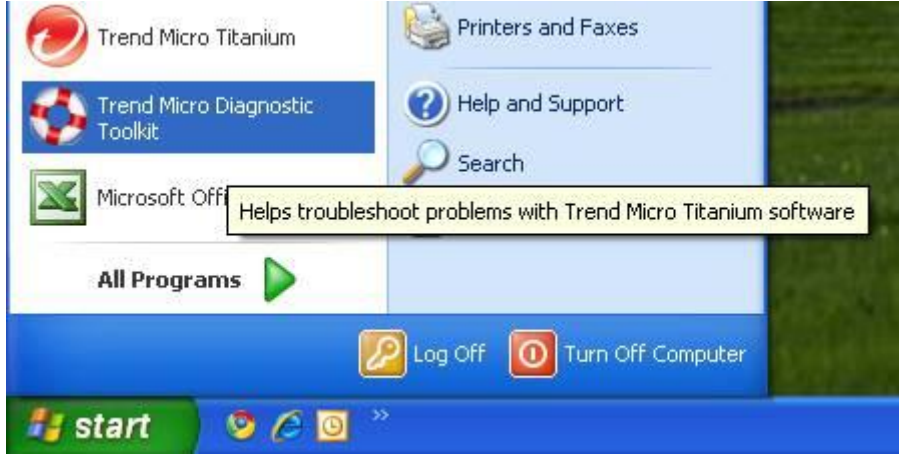

If you are reinstalling the program or you already removed the original installation of Trend Micro Titanium, download Trend Micro Diagnostic Toolkit (TiTool) from the following location:

- [32-bit](http://knowledgedocs.misgl.com/Facets/Trend/Titanium%202.2/Tools/TiTool_32bit.zip)
- $-64$ -bit

Save the zip file to your Desktop and then extract the content. Once extracted open the folder and double-click on SupportTool.exe to open the Trend Micro Diagnostic Toolkit.

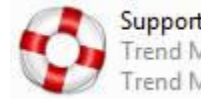

SupportTool.exe Trend Micro Titanium Supp...<br>Trend Micro Inc.

Follow the steps below to uninstall Trend Micro Diagnostic Toolkit: Once you have the Trend Micro Diagnostic Toolkit open, choose the Uninstall tab.

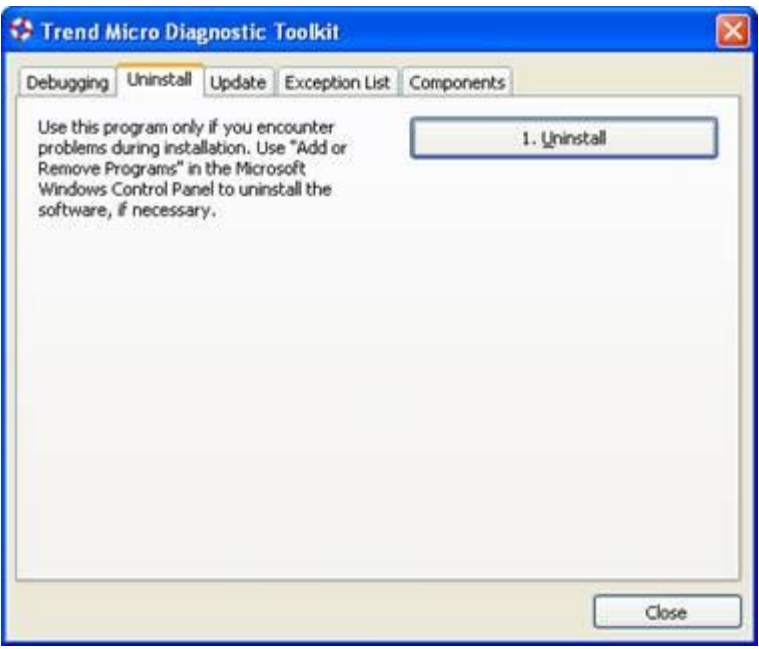

Click on the Uninstall button to uninstall.

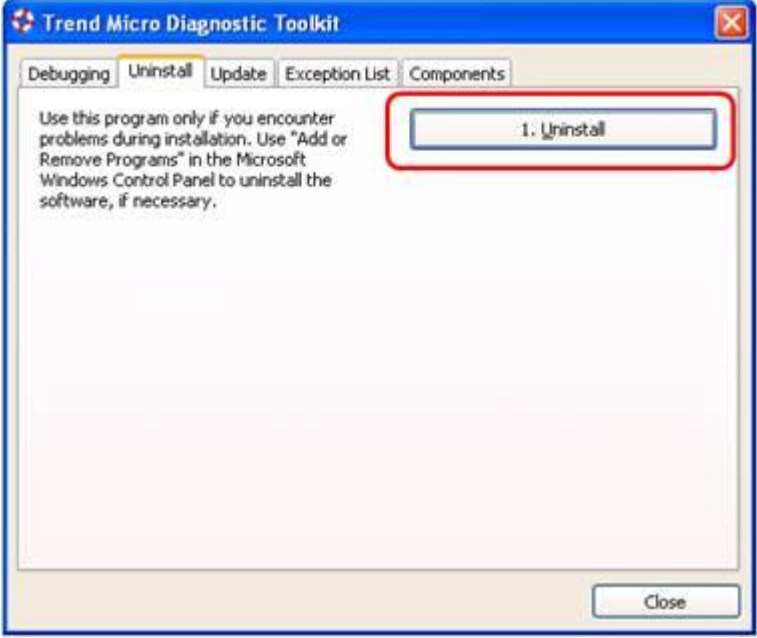

Click on the Yes button to confirm the un-installation.

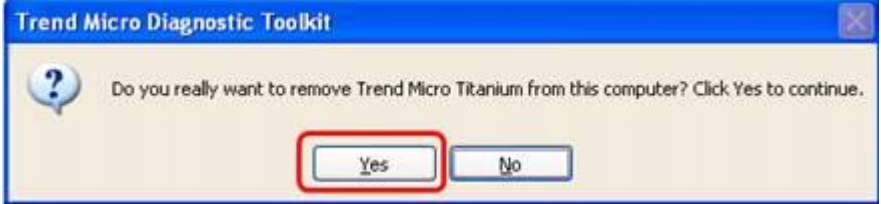

Click on Yes when you're prompted to restart to complete the un-installation.

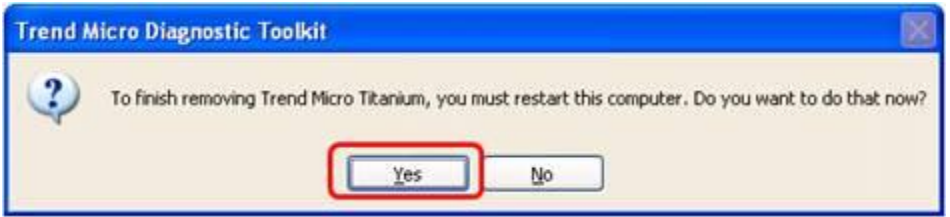

After restart, Trend Micro Titanium should already be un-installed.

# <span id="page-21-0"></span>**How to download and install Titanium Maximum Security 2011 on your first computer**

This article shows you how to download and install Titanium Internet Security program on your first computer.

Note: You can also [watch an audio-video guide](http://esupport.trendmicro.com/consumer/Pages/VideoGuides/video-titanium3.0installhe.aspx) to install this program. Solution: To download and install your Titanium Maximum Security, please follow the steps below:

1. Click the download icon below to start downloading the installer.

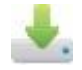

(For Windows XP and the 32-bit and 64-bit versions of Windows Vista and Windows 7)

2. Click **Save** when the File Download window appears. Click **Desktop** as its location.

□□□[How to save to your desktop in Windows XP](http://solutionfile.trendmicro.com/solutionfile/Titanium3/desktopxp.html) □□[How to save to your desktop in Windows Vista and Windows 7](http://solutionfile.trendmicro.com/solutionfile/Titanium3/desktopv7.html)

3. Run the installer. You can do this by following either of the steps below:

**DDFor Windows XP: Double-click the installer.** 

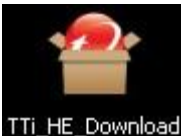

For Windows Vista and Windows 7: Right-click the installer, then select **Run as administrator**.

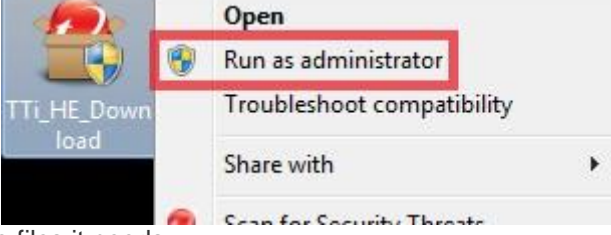

The installer will extract the files it needs.

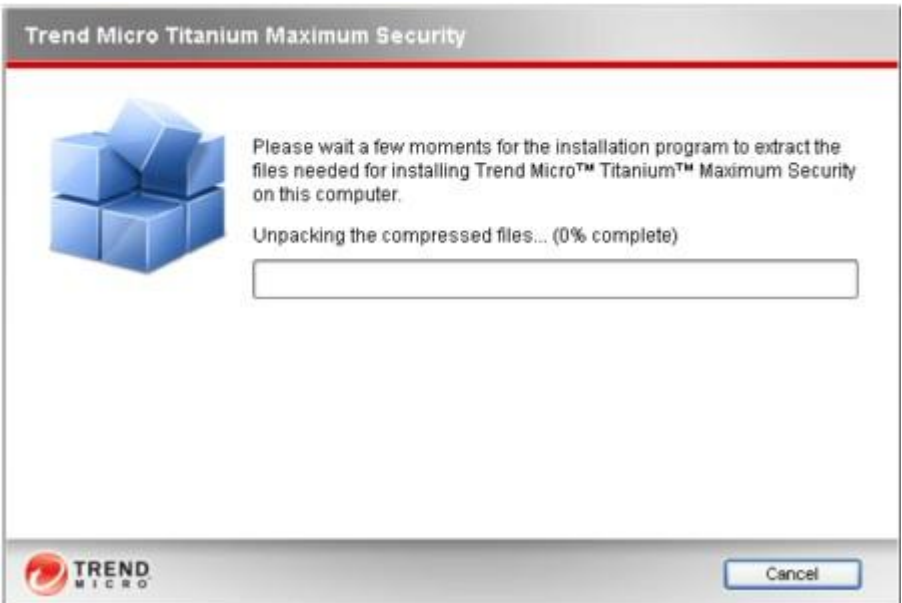

4. Wait for a moment while the program checks if your computer meets the system requirements.

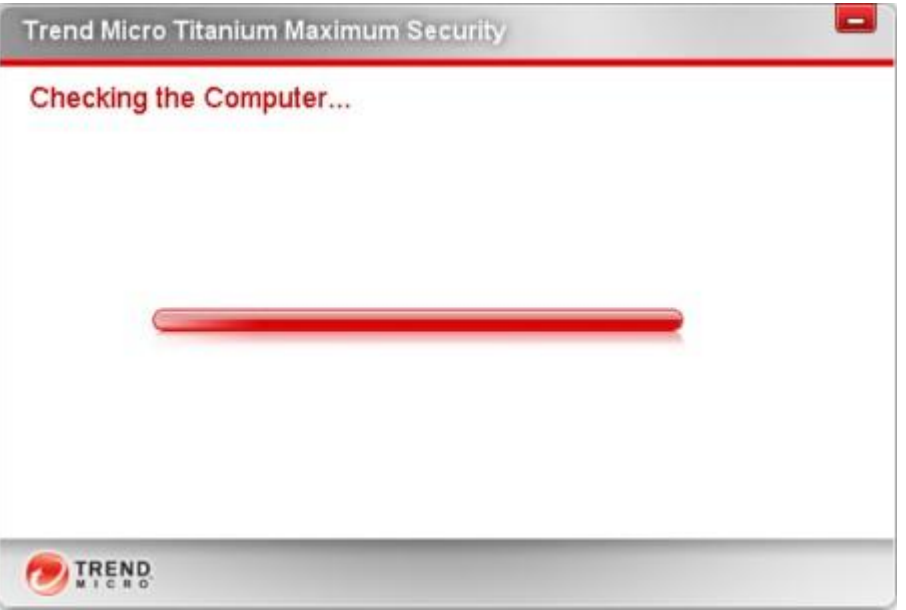

A window will appear if there is no conflicting software found on your computer or if it meets the system requirements.

# 5. Select **Paid version**.

6. Type your serial number, then click **Next**.

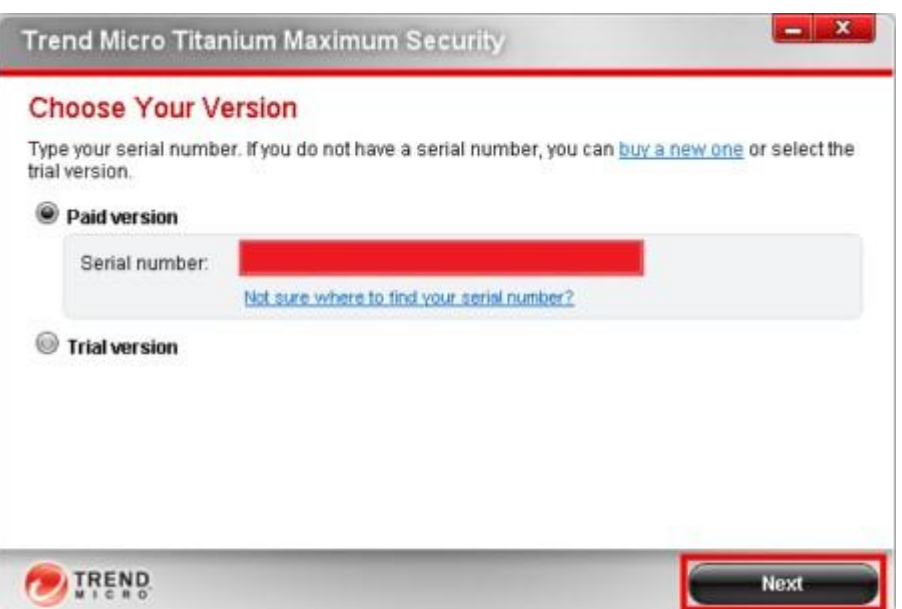

7. Read the License Agreement, then click **Agree and Install**.

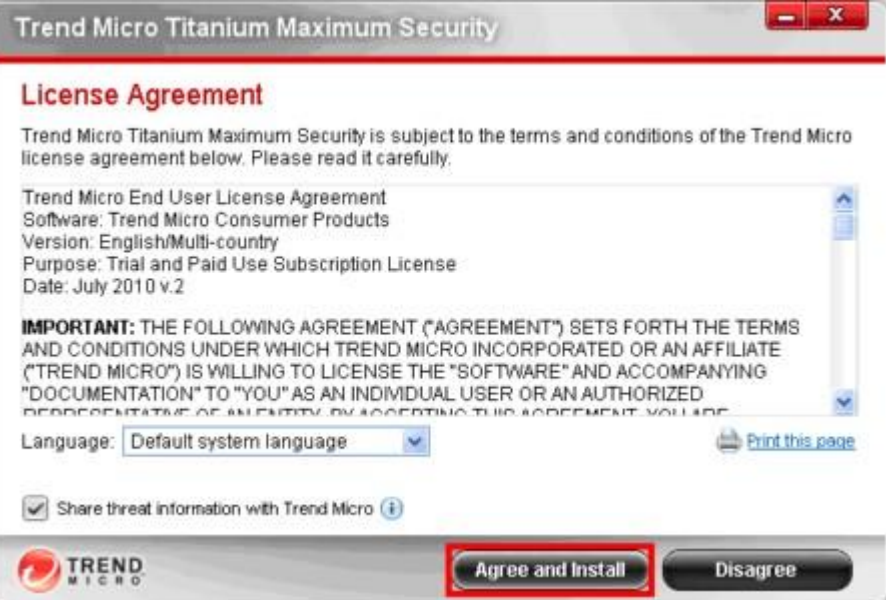

The installation may take a few minutes. The Activate Your Protection window will appear.

8. Type your email address, then click **Next**.

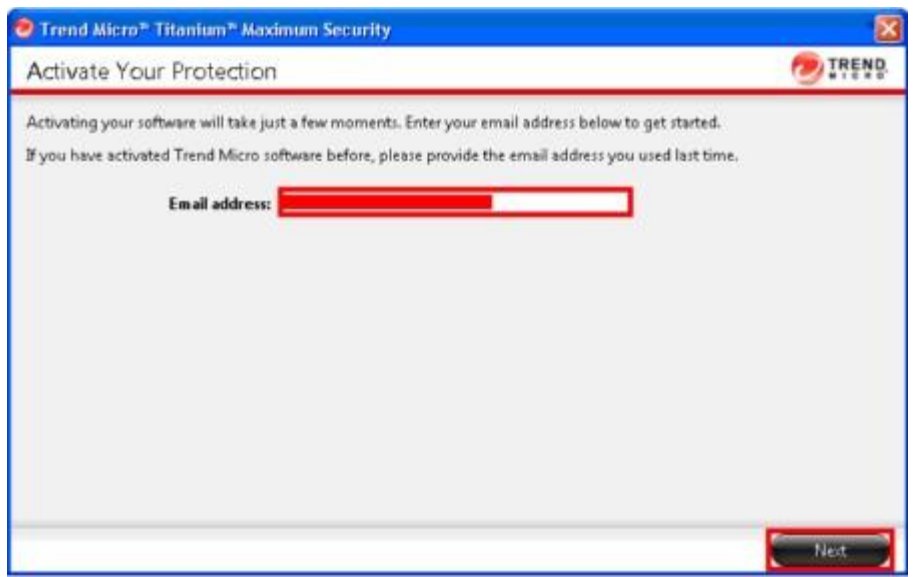

9. Sign in to your Trend Micro MyAccount or register a new account. You can do this by following one of the steps below:

□□If you already have a Trend Micro MyAccount from a previous registration, type your password, then click **Next**.

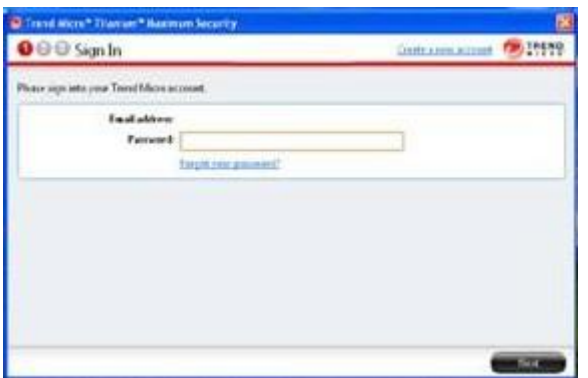

*Note: Do the following if you do not remember your password:*

### *a.Click Forgot Password.*

*b.Check your email to retrieve the password, then type that in the Sign in window.*

### *c.Click Next.*

- $\Box$  If you do not have a Trend Micro MyAccount, follow the steps below:
- a. Provide the information needed to create a new account.
- b. Read the Trend Micro Privacy Statement, then confirm that you agree with it.
- c. Verify if the information you provided is correct, then click **Next** to proceed.

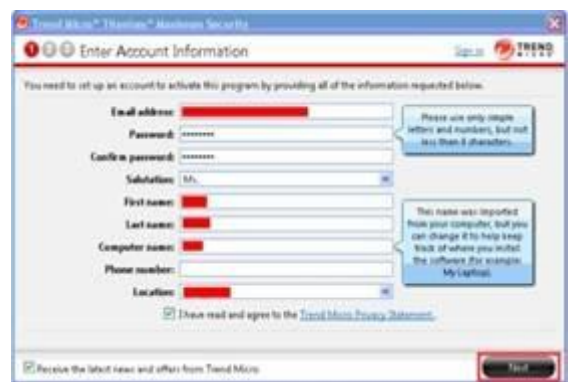

- 10. Click **Finish** to complete the activation.
- 11. Click **Close** when you see the Introductory window.

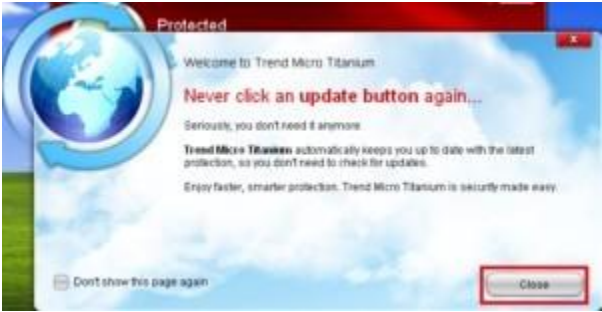

*Note: Tick Don't show this page again if you do not want this window to appear every time you open the program.*

You will see the main console. From here, you can access and configure your program's different features and settings. If you need help or more information, click **?**, then select **Online Help**.

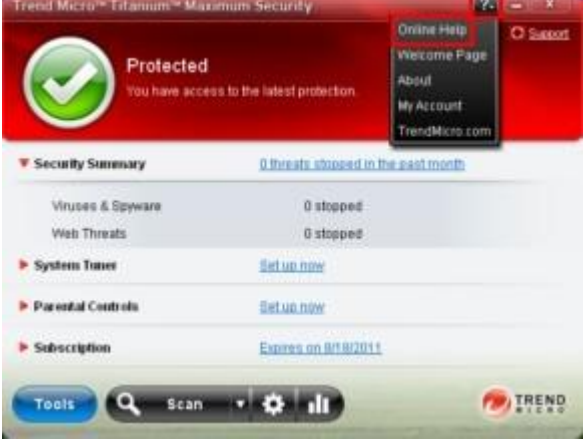

# <span id="page-25-0"></span>**How to register or activate Trend Micro Titanium Maximum Security on my primary computer**

Problem: Your current subscription for Trend Micro Titanium Maximum Security protects up to three different computers. The first computer you install the program on is considered as the primary computer, while succeeding computers are secondary.

This article shows you how to activate your subscription on your first computer. To register or activate your program, please follow the steps below:

1. Open the Trend Micro Titanium main console by double-clicking the shortcut on your desktop or in your system tray.

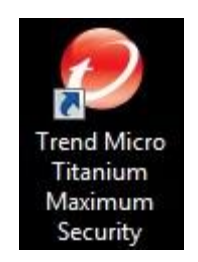

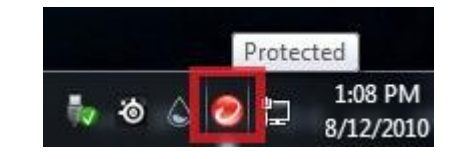

Shortcut on the desktop Shortcut in the system tray

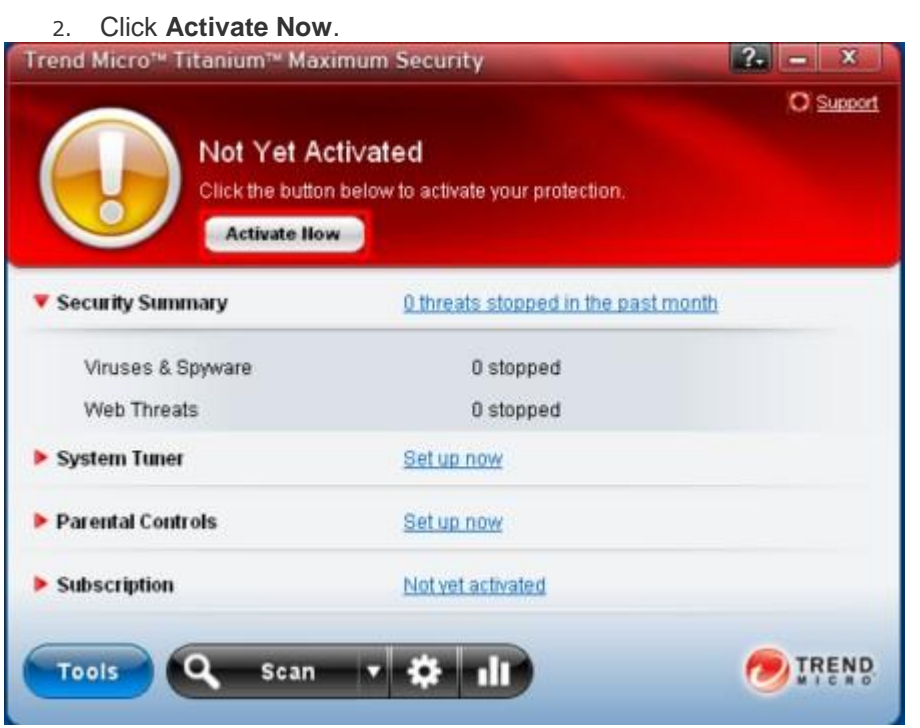

3. Type your email address, then click **Next** to proceed

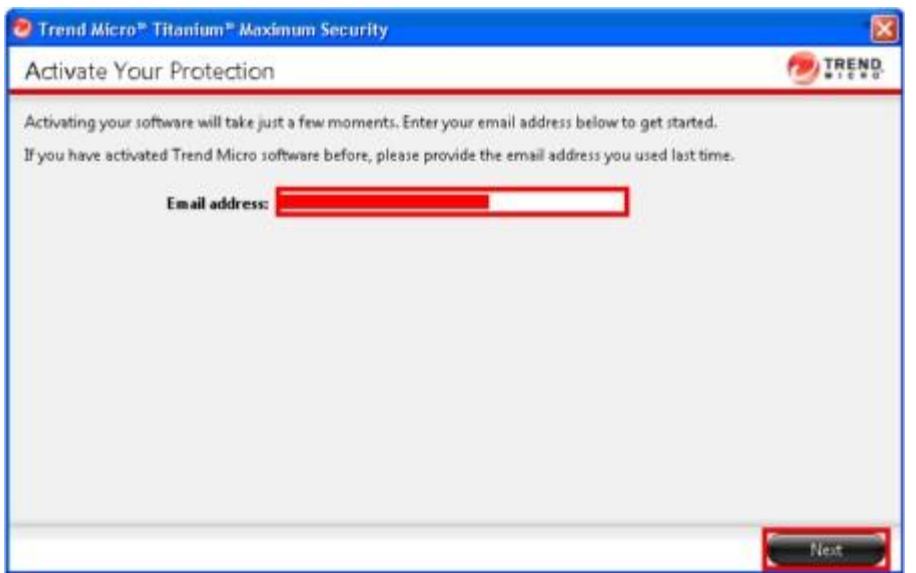

4. Sign in to your Trend Micro MyAccount or register a new account. You can do this by doing one of the steps below:

If you already have a Trend Micro MyAccount from a previous registration, type your password, then click **Next**.

*Note: Do the following if you do not remember your password:*

- *a. Click Forgot Password.*
- *b. Check your email to retrieve the password, then type that in the Sign in window.*
- *c. Click Next.*
- If you do not have a Trend Micro MyAccount, follow the steps below:
	- a. Provide the information needed to create a new account.
	- b. Read the Trend Micro Privacy Statement, then confirm that you agree with it.
	- c. Click **Next**.

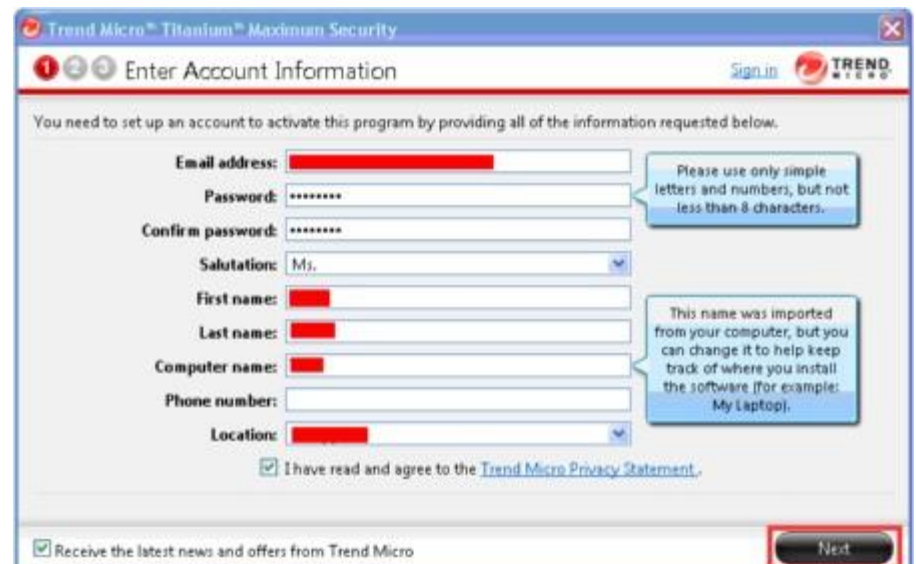

5. Verify if the information is correct. Click **Back** to make correction or **Next** to proceed.

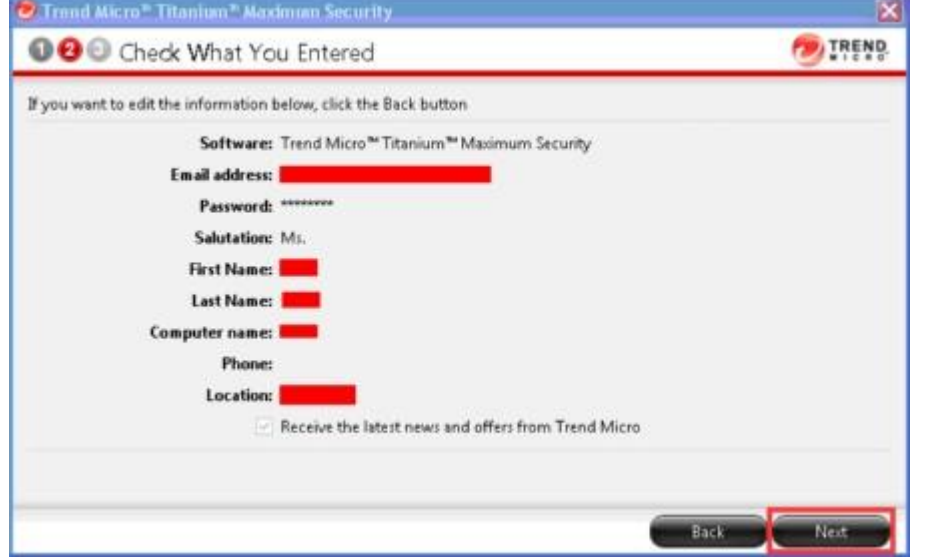

6. Click **Finish** to complete the activation.

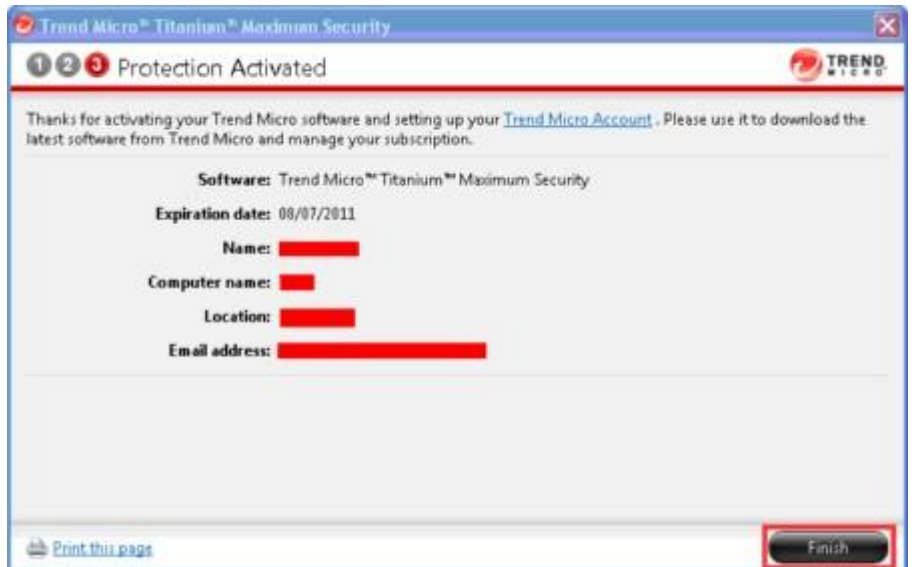

- 7. Tick **Don't show this message again** if you do not want to see the Welcome Screen again.
- 8. Click **Close**.

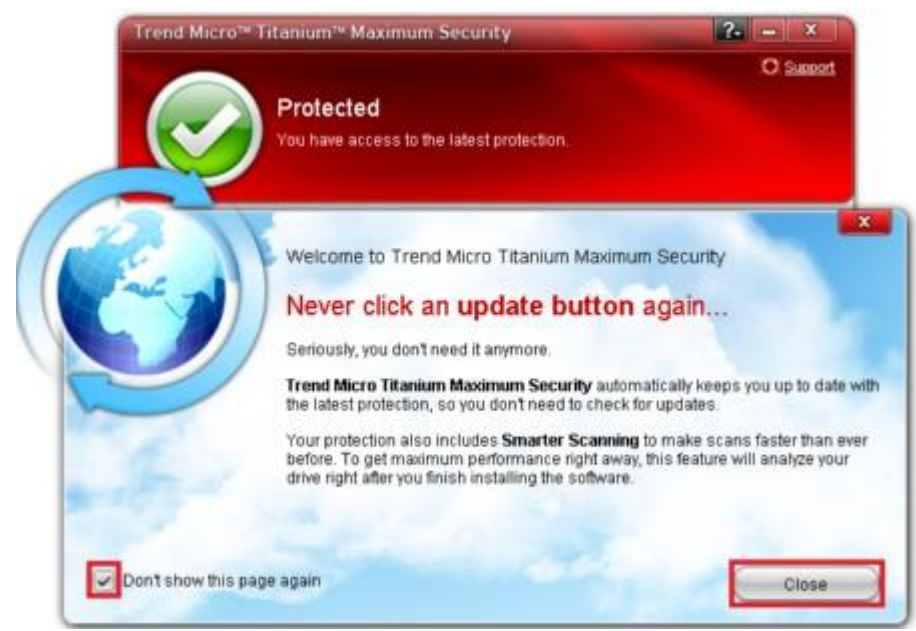

The main console will show that you are "Protected".

<span id="page-29-0"></span>**I receive a message that I need to remove my old security software before installing Trend Micro Titanium.**

### **Problem:**

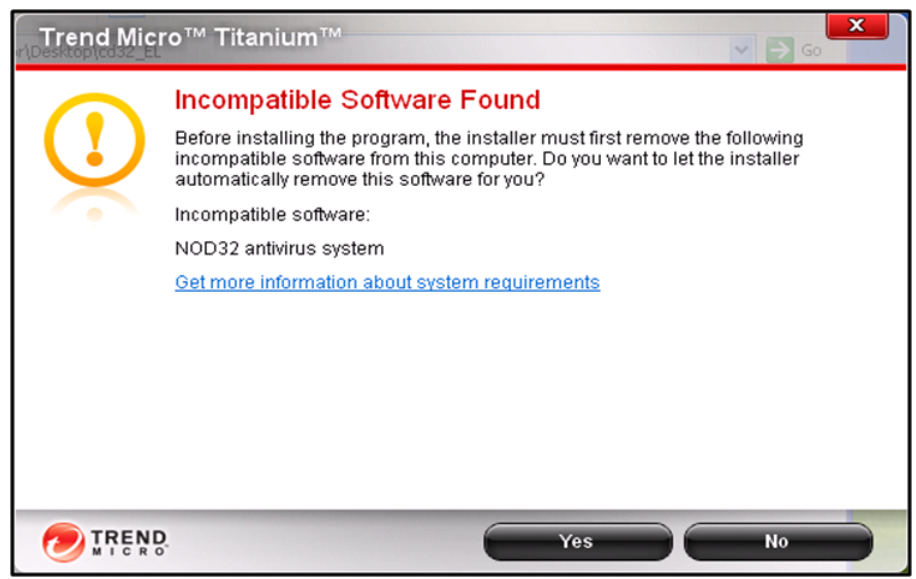

The product name may vary depending on the security software detected.

You will need to remove other Security Software in order to install Trend Micro Titanium. This is to ensure that you will not experience any problems with your computer due to software conflict.

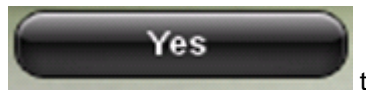

Please click on **the Children Control of the Trend Micro Titanium installer in removing the** old software detected so you can proceed with the installation.

If you continue to receive this error message, please contact the manufacturer support of the software and request for a removal tool that you can use to remove remnants of the old software.

<span id="page-30-0"></span>**I get an error message that my old Trend Micro program will be removed.** 

### **Problem:**

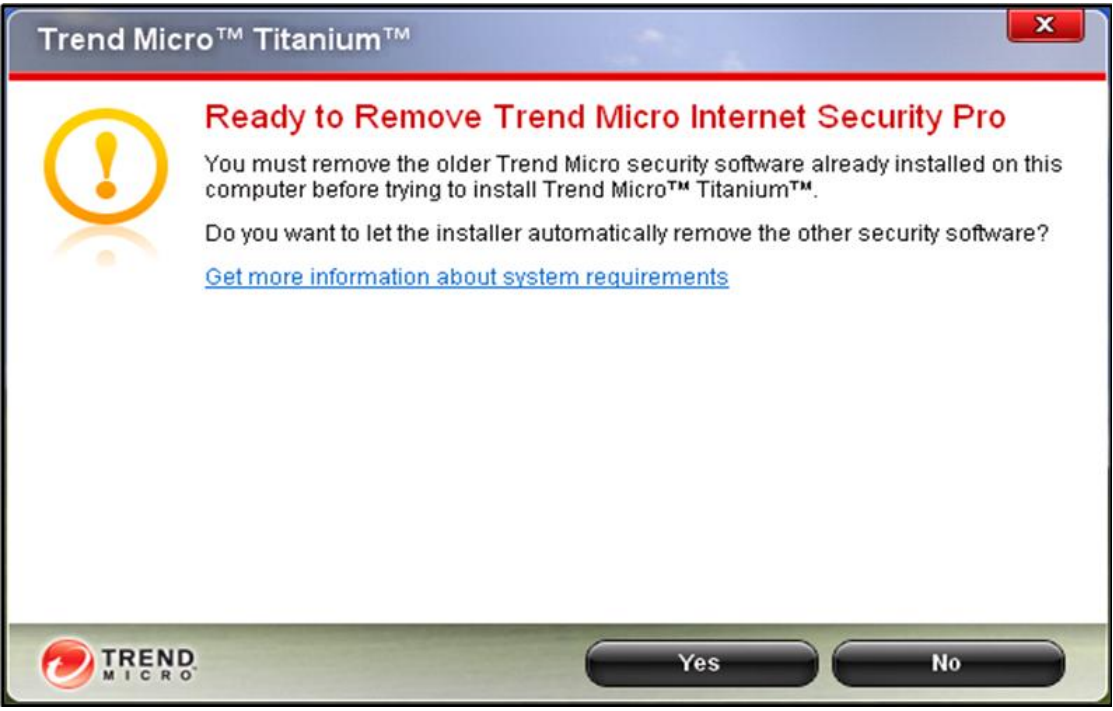

The product may vary depending on the old version detected.

You will need to remove any old Trend Micro program or other Security software in order to install Trend Micro Titanium. This is to ensure that you will not experience any problems with your computer due to software conflict.

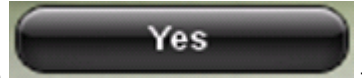

Please click on the Trend Micro Titanium installer in removing the old version detected so you can proceed with the installation.

If you continue to receive this error message please use the **Support Tool** to uninstall the old version you have

For a complete list of the competitor products that you need to uninstall before installing Trend Micro Titanium, please refer to this Solution:

[What programs or software to remove before installing Titanium](http://support.antivirus.co.uk/trendmicro/kbresolution.jsp?hmid=52385&serviceId=31&applicationId=196)

<span id="page-31-0"></span>**I receive a message that my old Trend Micro Titanium program is going to be removed.** 

# **Problem:**

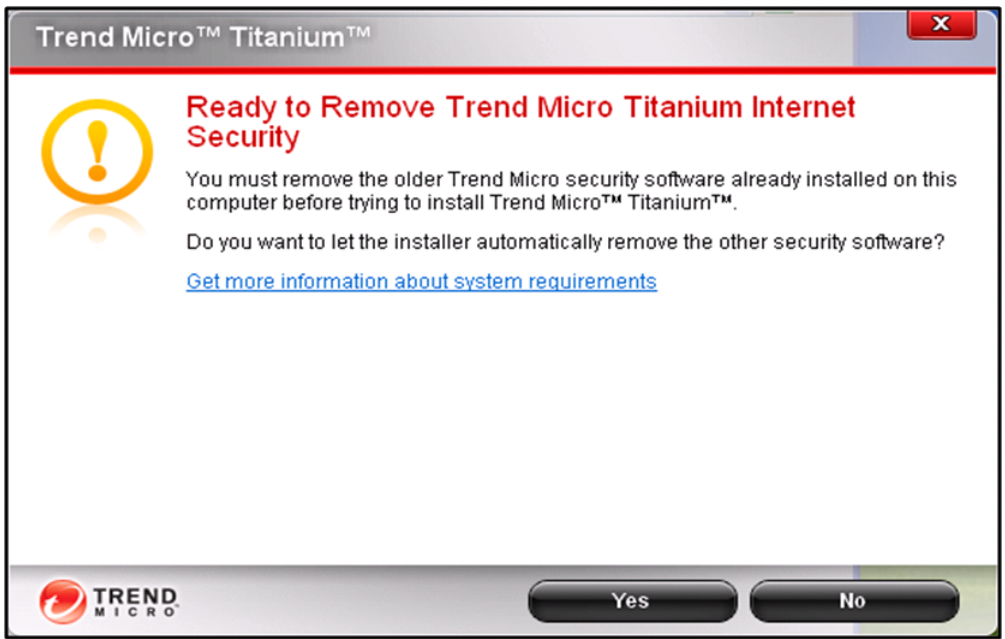

The product name may vary depending on the old version detected.

You get this message because you already have a different program edition of Trend Micro Titanium and probably upgrading to a higher edition of the program.

# **Example:**

- From Trend Micro Titanium AntiVirus Plus to Trend Micro Titanium Internet Security
- From Trend Micro Titanium Internet Security to Trend Micro Titanium Maximum Security

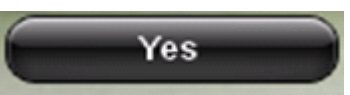

Please click on **the Trend Micro Titanium installer in removing the** to allow the Trend Micro Titanium installer in removing the old edition detected so you can proceed with the installation.

If you continue to receive this error message, please refer to the instruction at: How do I uninstall Trend [Micro Titanium version 2011 from my computer](http://support.antivirus.co.uk/trendmicro/kbresolution.jsp?hmid=52386)